# 北洋ビジネスダイレクト 操作ガイド

# **XML フォーマットの送受信**

# **(全銀 EDI(ZEDI)接続サービス)**

- 本ガイドでは、北洋ビジネスダイレクトでご利用いただくサービスのうち、 ファイルの送受信を**『XML フォーマット』**という形式で行うことができる追加機能 **『XML ファイル送受信』**でのデータ送受信について記載しています。
- 『XML ファイル送受信』の運用をご希望の場合は、 『全銀 EDI(ZEDI)接続サービス』をお申し込みいただく必要がございますので、 お取引店までご相談ください。
- ビジネスダイレクトの操作に関するご照会は、 EB フリーダイヤル **0120-440-043** (携帯電話からの場合は **0570-057-043** または **050-3662-8676**) [受付時間:銀行休業日を除く平日 9:00~18:00] までお問い合わせください。

2023 年 11 月改訂

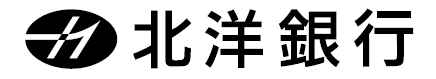

# 目次

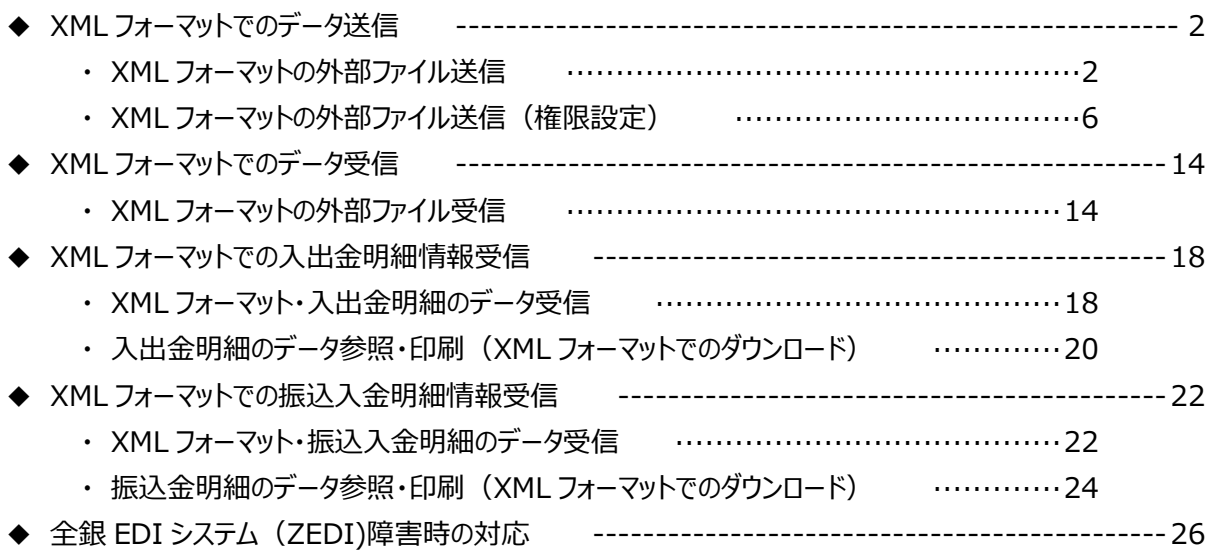

### **ソフトウェアキーボードのご利用を強くお勧めします。**

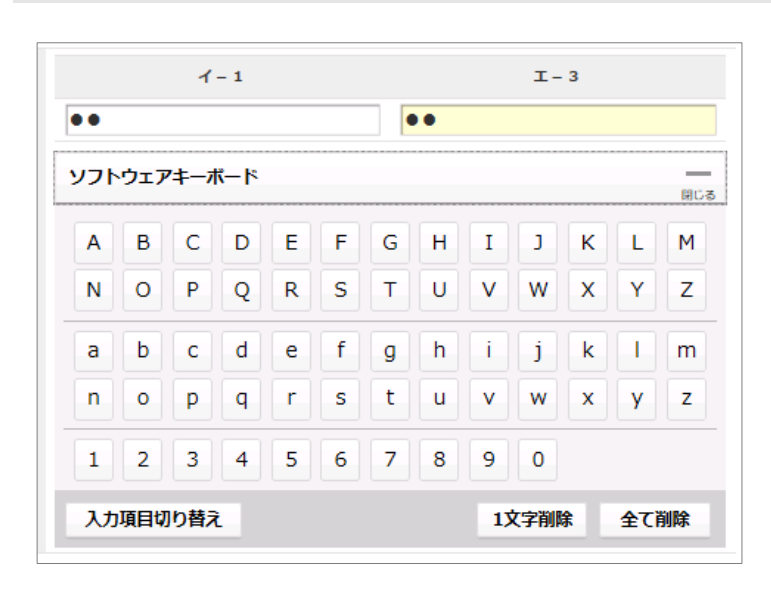

各種の暗証番号や ワンタイムパスワードの入力には、 **ソフトウェアキーボードの ご利用を強く推奨します。**

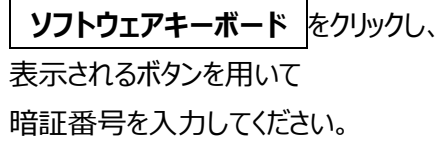

・キーボードからの入力を監視して操作 履歴を盗み取る「キーロガー」の対策に 効果があります。

# XML フォーマットでのデータ送信

## **XML フォーマットの外部ファイル送信**

※XML フォーマットを用いて作成されたファイルを読み込ませて伝送を行います。

※総合振込のみ、XML フォーマットで送信することが可能です。

※総合振込以外のファイルは、XML フォーマットで送信することができず、全銀フォーマットでの送信となります。 総合振込以外(全銀フォーマット)の外部ファイル送信方法については、

【ご利用の手引き】『第4章―2 ファイル伝送について(2)』をご確認ください。

※「外部ファイル送信の権限設定機能」を利用している場合は、本ガイドの 6P をご確認ください。

※1 回の送信件数は最大 9,999 件までです。

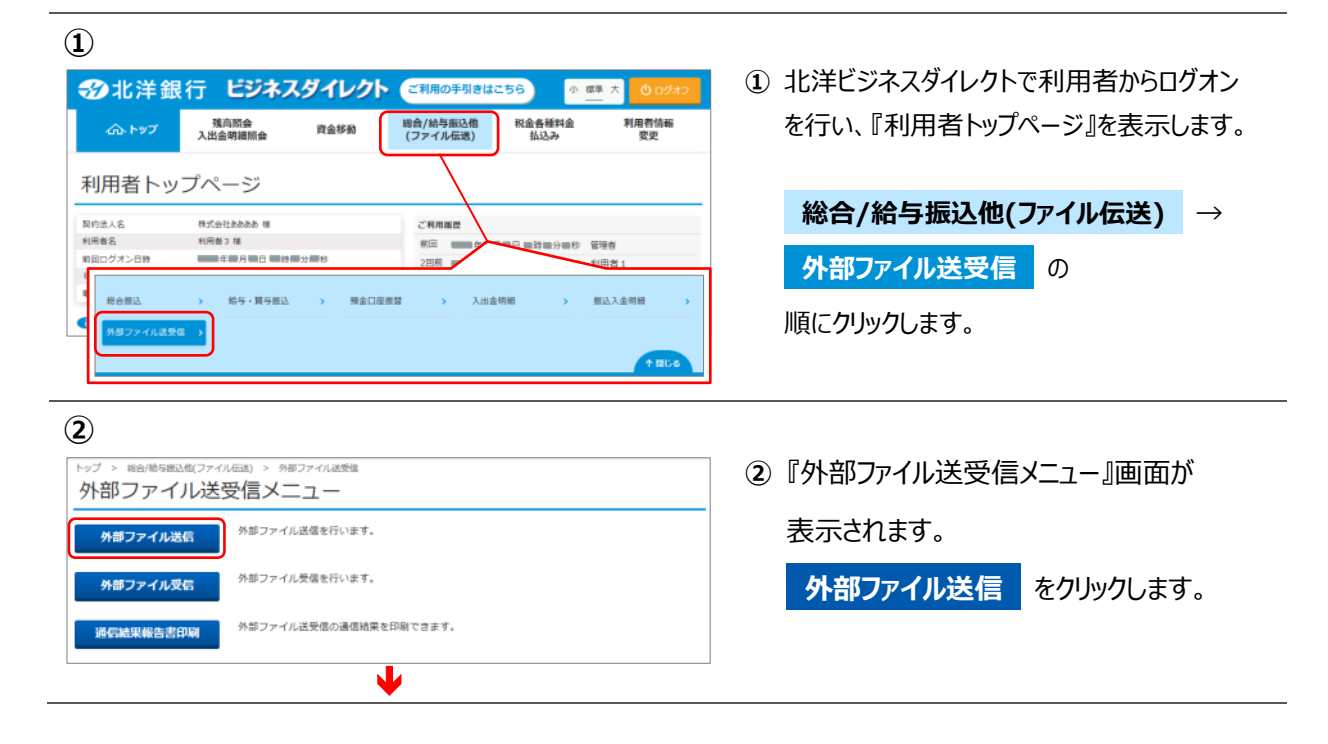

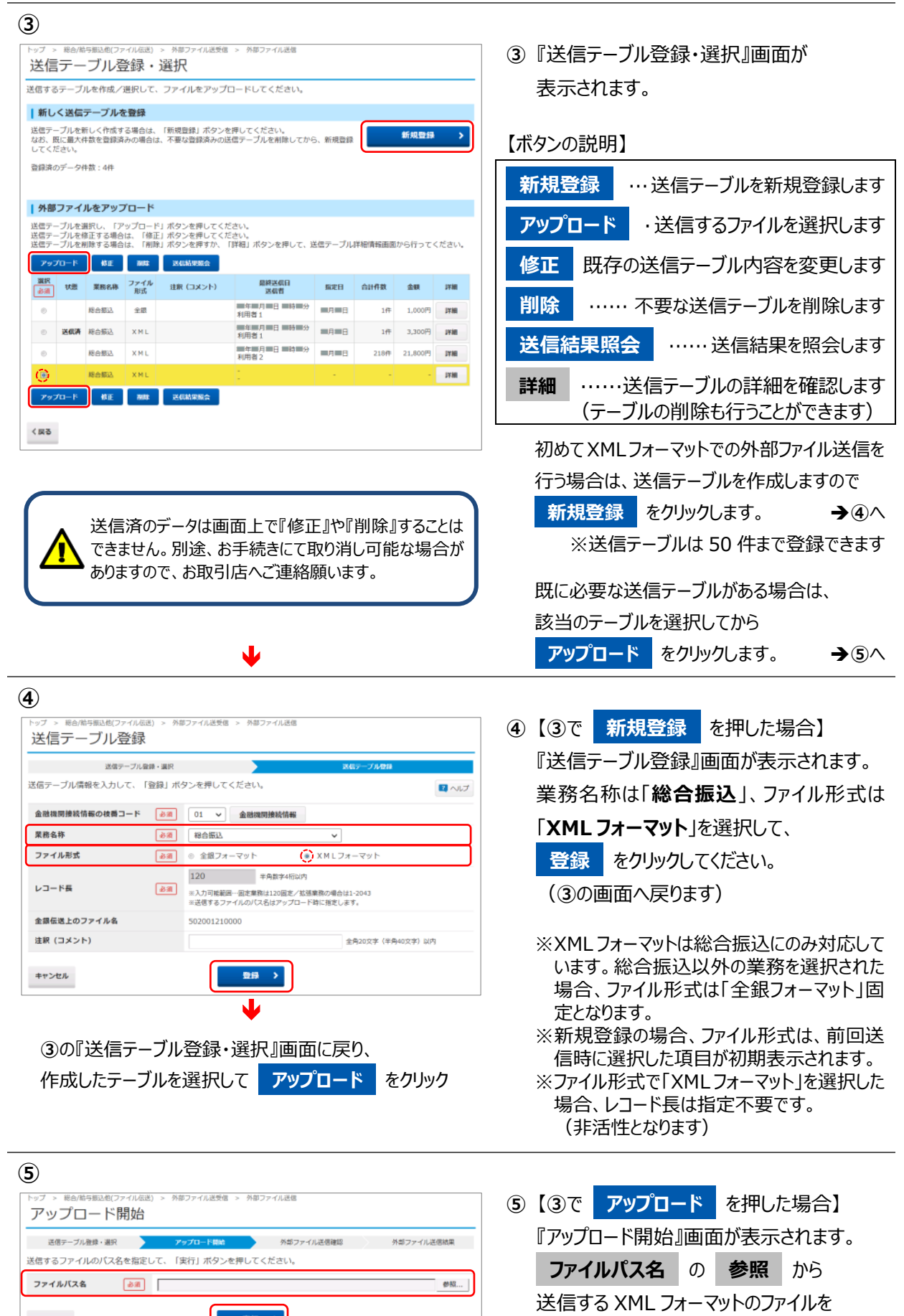

選択し、 **実行** をクリックします。

المناصر والمساور والسوارة السوارة السوارة السوارة السوارة السوارة السوارة السوارة السوارة السوارة السوارة السوارة للتو

 $\overline{\textbf{V}}$ 

(東行 )

キャンセル

**⑥** ■ 数 無用 → → → は 接続 / 由 Alternative SM **⑥** 『アップロード中』画面が表示されますので、 アップロード中 しばらくお待ちください。 ー<br>ただいまファイルをアップロード中です。<br>しばらくお待ちください。 (送信中は画面を閉じたり、ブラウザの⇔(戻る) Y を押下したりしないようご注意ください。) **⑦** 外部ファイル送受信 > 外部ファイル送信 **⑦** 『外部ファイル送信確認』画面が 外部ファイル送信確認 表示されます。 外部ファイル送信結果 送信テーブル登録·選択 アップロード開始 外部ファイル送信確認 以下の内容で送信します。<br>よろしければ利用者確認暗証番号を入力して、「送信」ボタンを押してください。<br>表示中の外部ファイルの明細を印刷する場合には「印刷条件指定」ボタンを押してください。 サイクル番号を指定する場合は入力して 取引情報 ください。(未入力の場合は自動採番します) 業務名称 粮合振込 ファイル形式 XMLフォーマット 注釈 (コメント) 『金融 EDI 情報省略可否』を選択してください。 サイクル番号 半角数字2桁 ミサイクル番号が未入力の場合は、自動採査します ●<br>● 省略可 (ZEDI時間外あるいは障害時でも送金のみを行う)<br>● 省略不可 (ZEDI時間外あるいは障害時は、振込を行わない) **省略可** │時間外等で EDI 情報が送信できない 金融EDI情報省略可否 38 場合、EDI 情報以外のデータを ファイル情報 **SUSER** 圖月圖日 送信して振込(送金のみ)を行います。 金融機関コード 0501 金融機関名 **省略不可** 時間外等で EDI 情報が送信できない 支店コード  $028$ 支店名 場合、振込を行いません。 预命辩目  $0.886$ ※全銀 EDI システム(ZEDI)に何らかの障害が発生している 口座美術 0000000 依頼人コード 0000000000 場合は、「省略可」を選択して送信してください。【→P25 へ】 809121-03149 依頼人力ナ名称 合計件数  $8.800$ <sub>E</sub> 合計金額 送信前に振込内容を確認する場合は、 **印刷条件指定** をクリックしてください。 パスワードの入力には ソフトウェアキーボードを ご利用ください。利用者確認暗証番号の認証が必要です。お問違えないように入力してください。<br>総合振込、給与・賞与振込の送信時にもハードトークン認証が必要になりました →【ご利用の手引き】『第5章 その他機能について』 ........ ≪データ/マスタ印刷≫参照 利用者確認時詳細に 一般道 ソフトウェアキーボード  $\pm$ ※1,000 件以下のファイルのみ印刷可能です。 ワンタイムバスワード 88 000000 半角数字6文字 ※一度に印刷できる最大件数は 100 件ですの 見本 で、101 件以上の場合は印刷件数指定を 549 変更してから、続きを印刷してください。 ファイルの情報を確認し、誤りが無ければ ■ご注意事項 «ご注意»税合・給与(異与)振込で入力された、お振込先の金額機関名、支店名、科目、口座番号、口座名義人が相違している場<br>合、人会口座へのご入金が遅れたり、資金をご返却させていただくことがあります。この場合、振込手数料はお返し出来ませんので<br>ご注意願います。 「**利用者確認暗証番号**」と 「**ワンタイムパスワード** 送信 > 印刷条件指定 > キャンセル (ハードトークンの契約がある利用者のみ)」 ♥ を入力後、 **送信** をクリックしてください。

> ※ **キャンセル** をクリックすると送信を行わずに 『送信テーブル登録・選択』画面に戻ります。

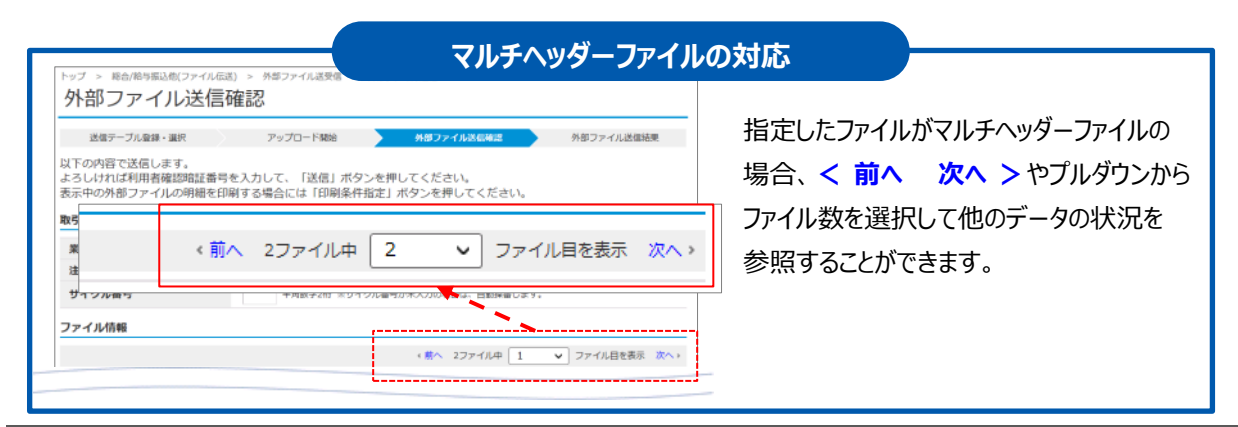

#### **⑧**

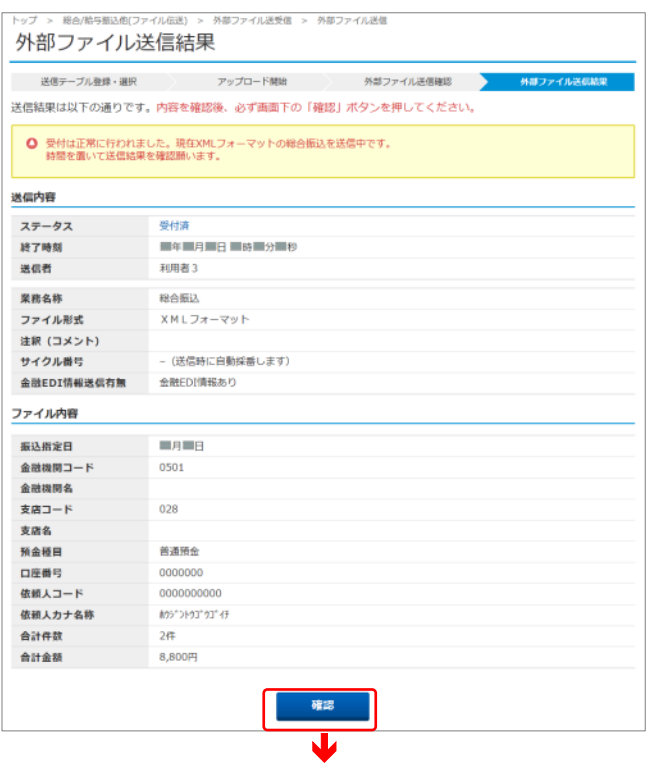

**⑧** 送信終了後、『外部ファイル送信結果』 画面が表示され、印刷プレビューが自動で 出ますので **印刷** または **キャンセル** を クリックしてください。

※印刷は画面のコピーとなります。 ※ご利用のブラウザにより印刷プレビューは 異なります。 ※印刷が出来なかった場合は、画面右上の **画面印刷** からも印刷することができます。

送信内容のステータスが「**受付済**」と なっていることを確認してください。

**確認** をクリックすると、③の『送信テーブル 登録・選択』画面へ戻ります。

※時間を置いて『送信テーブル登録・選択』 画面を開き、データ詳細が『**送信済**』と なっていることを確認してください。

**①**

## **XML フォーマットの外部ファイル送信(権限設定)**

※「外部ファイル送信権限設定」機能を利用している場合の、XML フォーマット外部ファイル送信を行います。 ※「外部ファイル送信権限設定」機能について、ならびに「外部ファイル送信権限設定」機能の設定方法に ついては、【ご利用の手引き】『第6章 契約法人画面について』をご確認ください。 ※総合振込以外のファイルは、XML フォーマットで送信することができず、全銀フォーマットでの送信となります。 総合振込以外(全銀フォーマット)の外部ファイル送信方法については、 【ご利用の手引き】『第4章―2 ファイル伝送について(2)』をご確認ください。

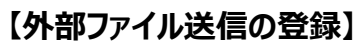

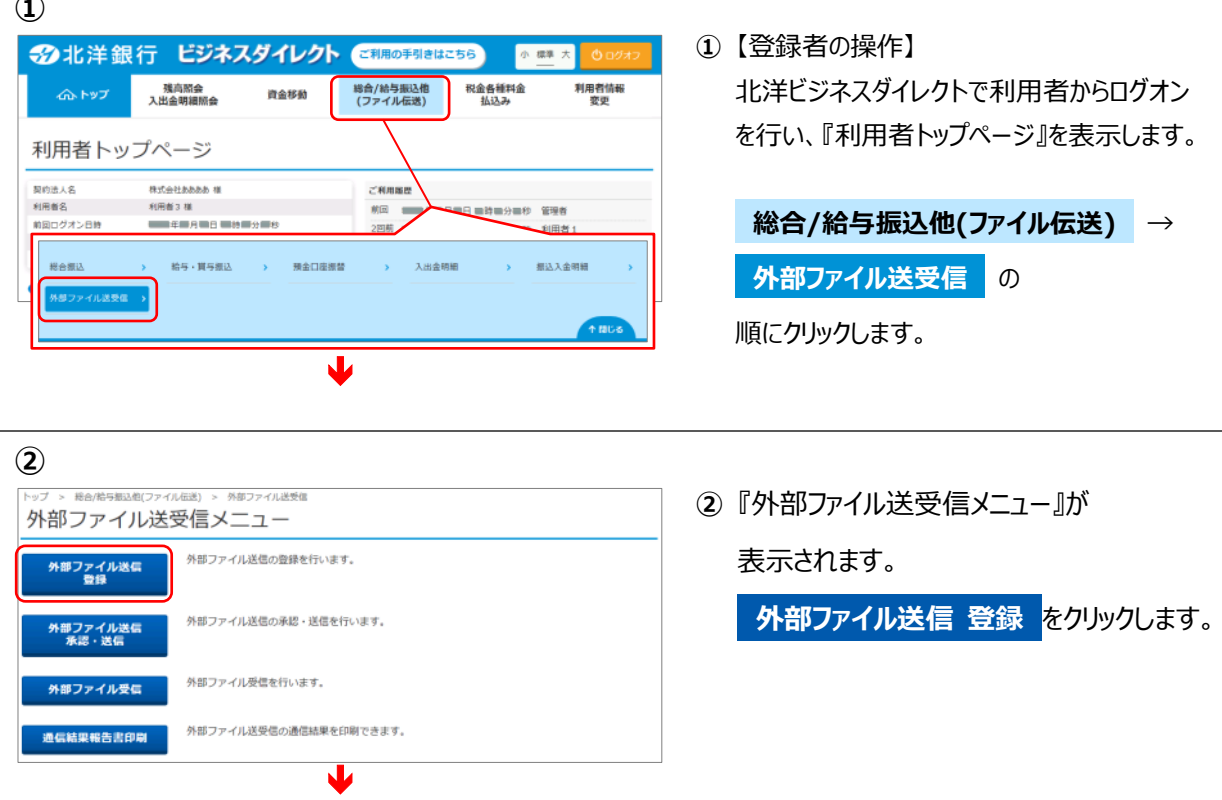

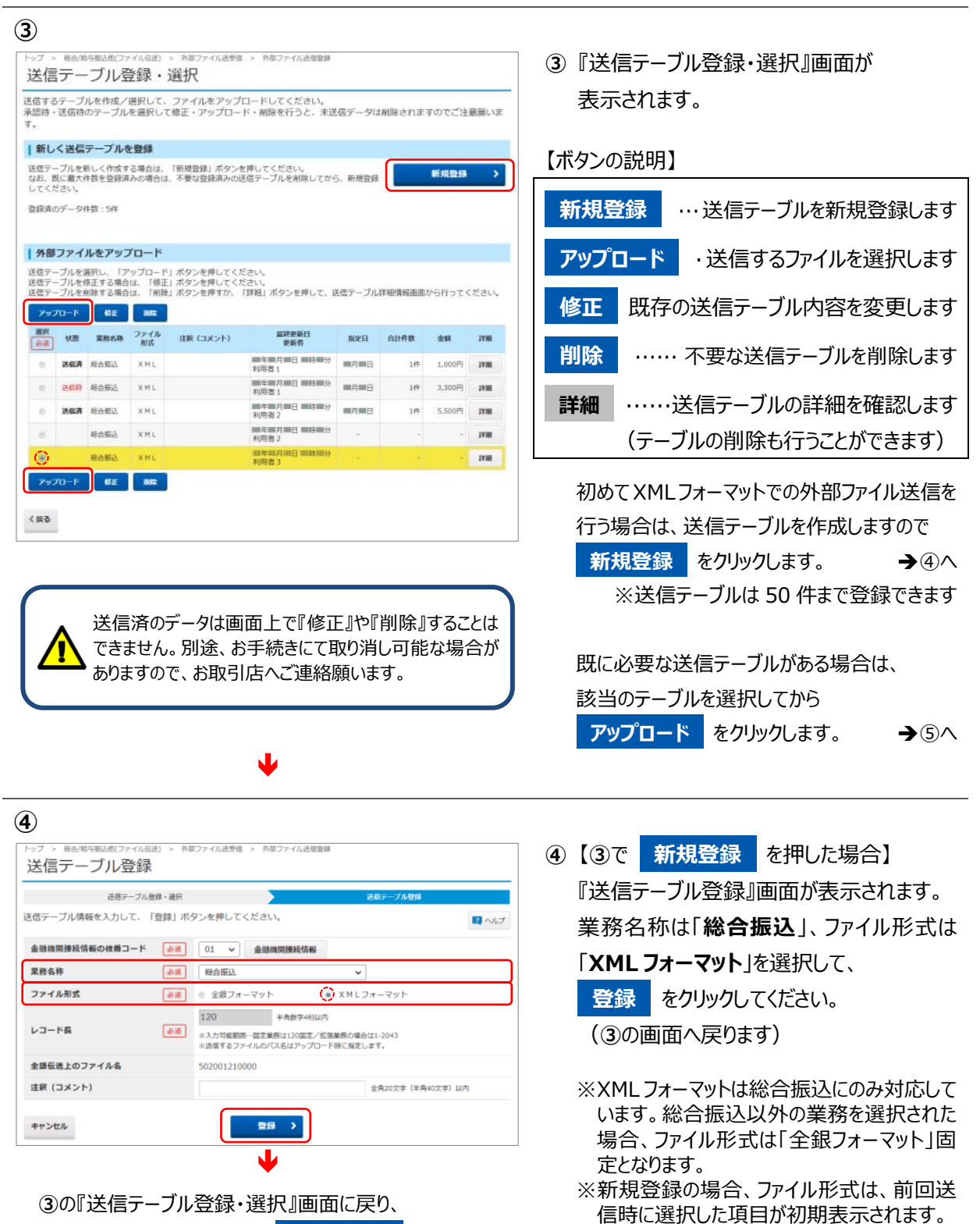

作成したテーブルを選択して **アップロード** をクリック

※ファイル形式で「XML フォーマット」を選択した 場合、レコード長は指定不要です。 (非活性となります)

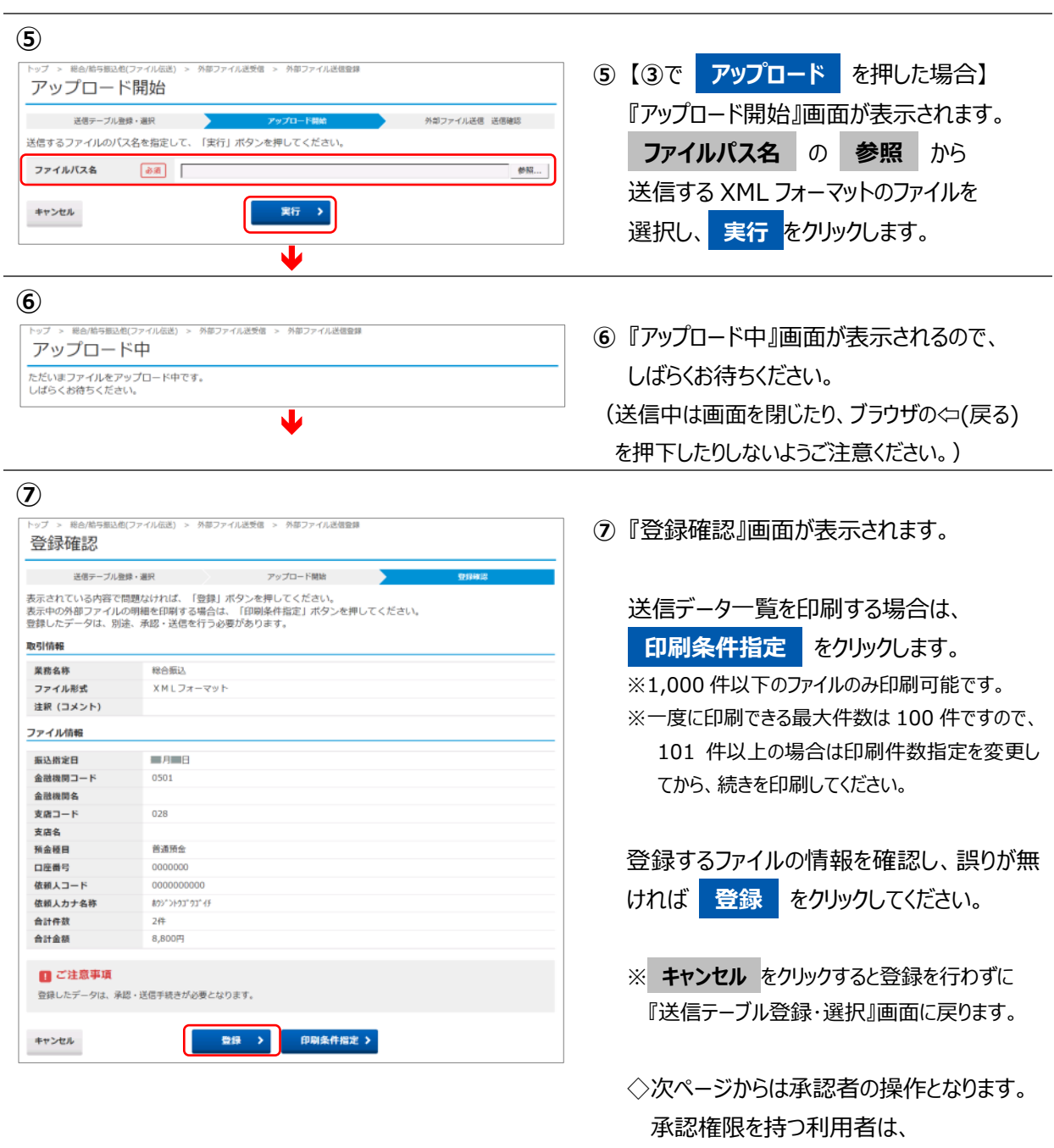

⑧へ進んでください。

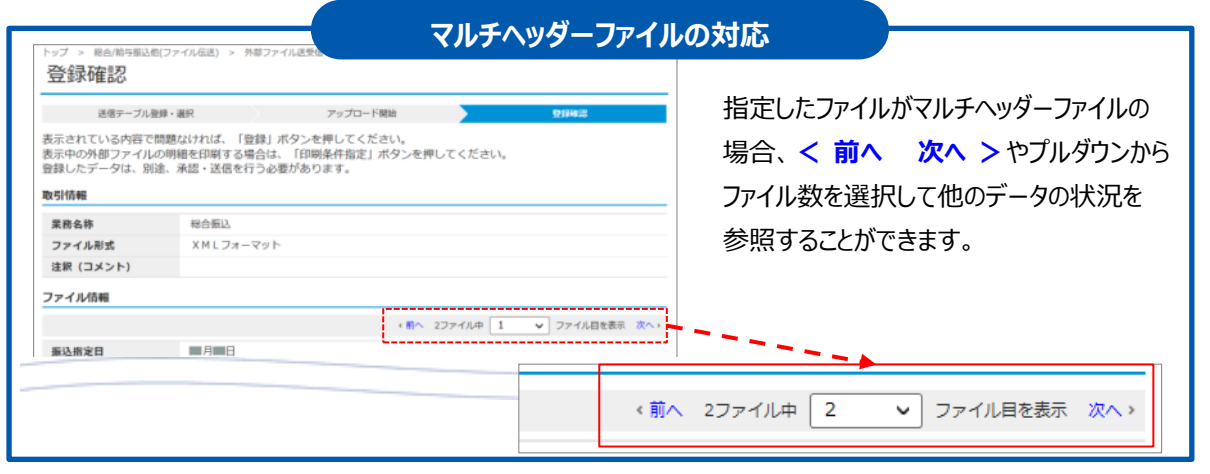

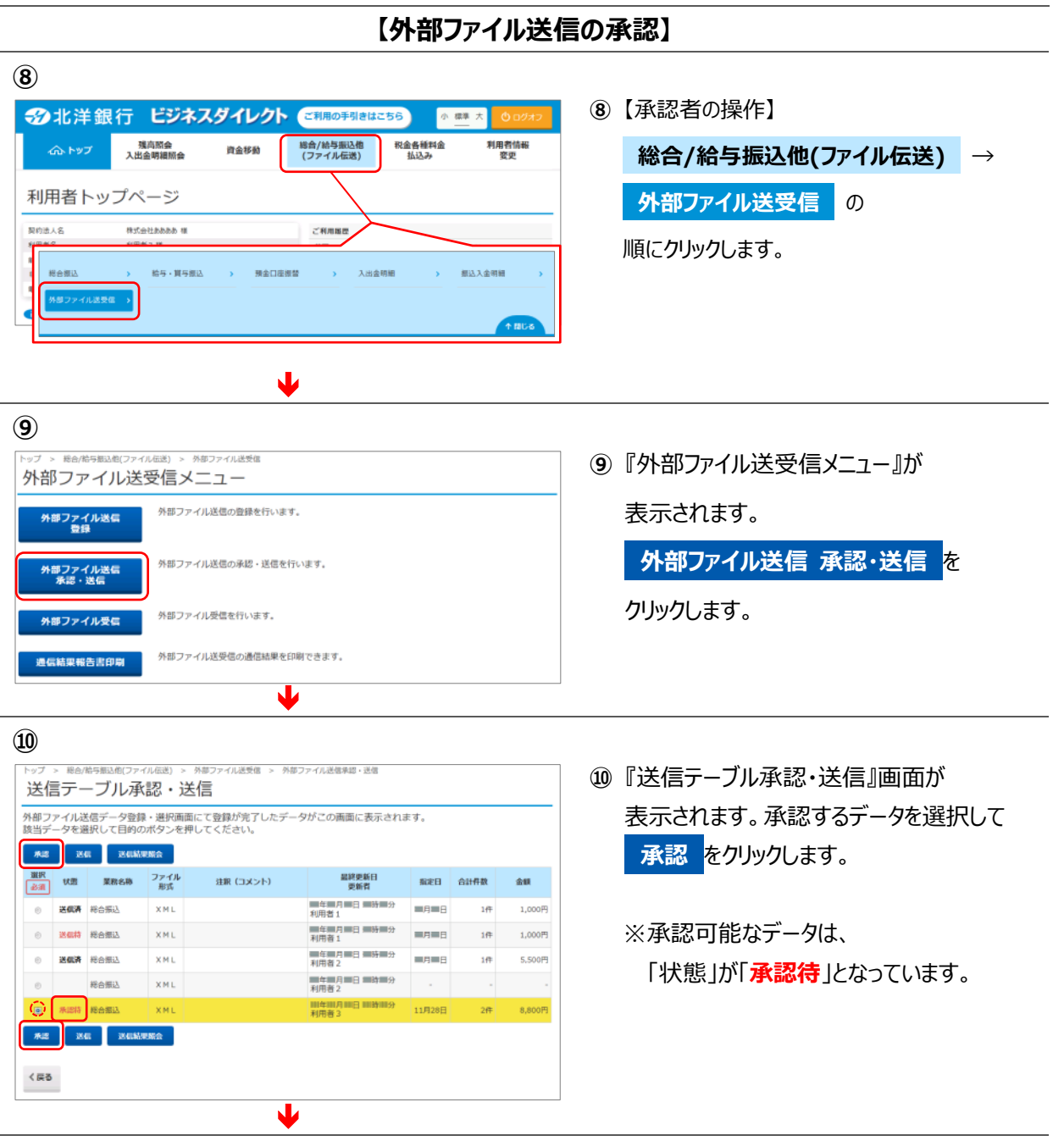

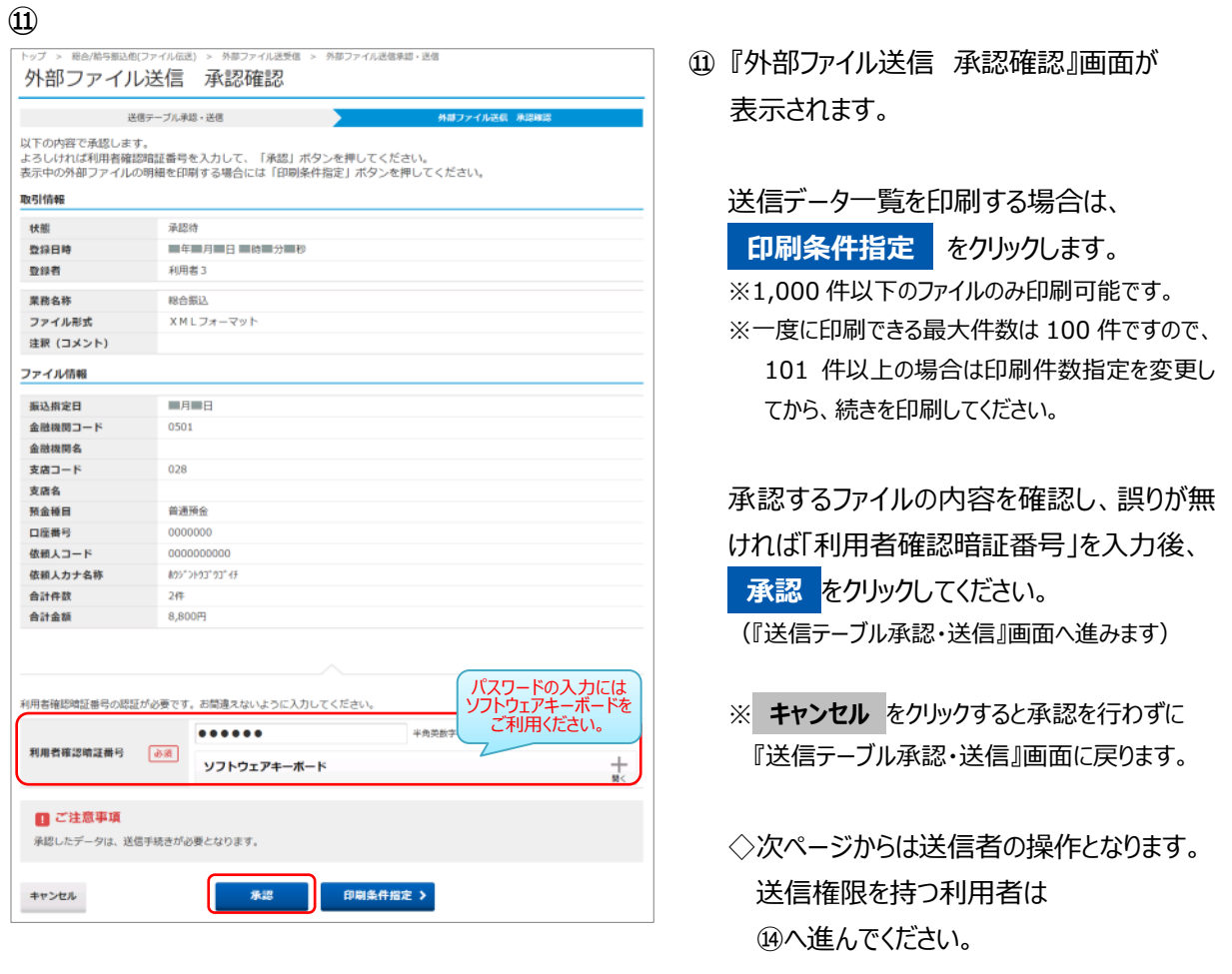

, and the component contract component contracts and contracts are component contracts and contracts are the c

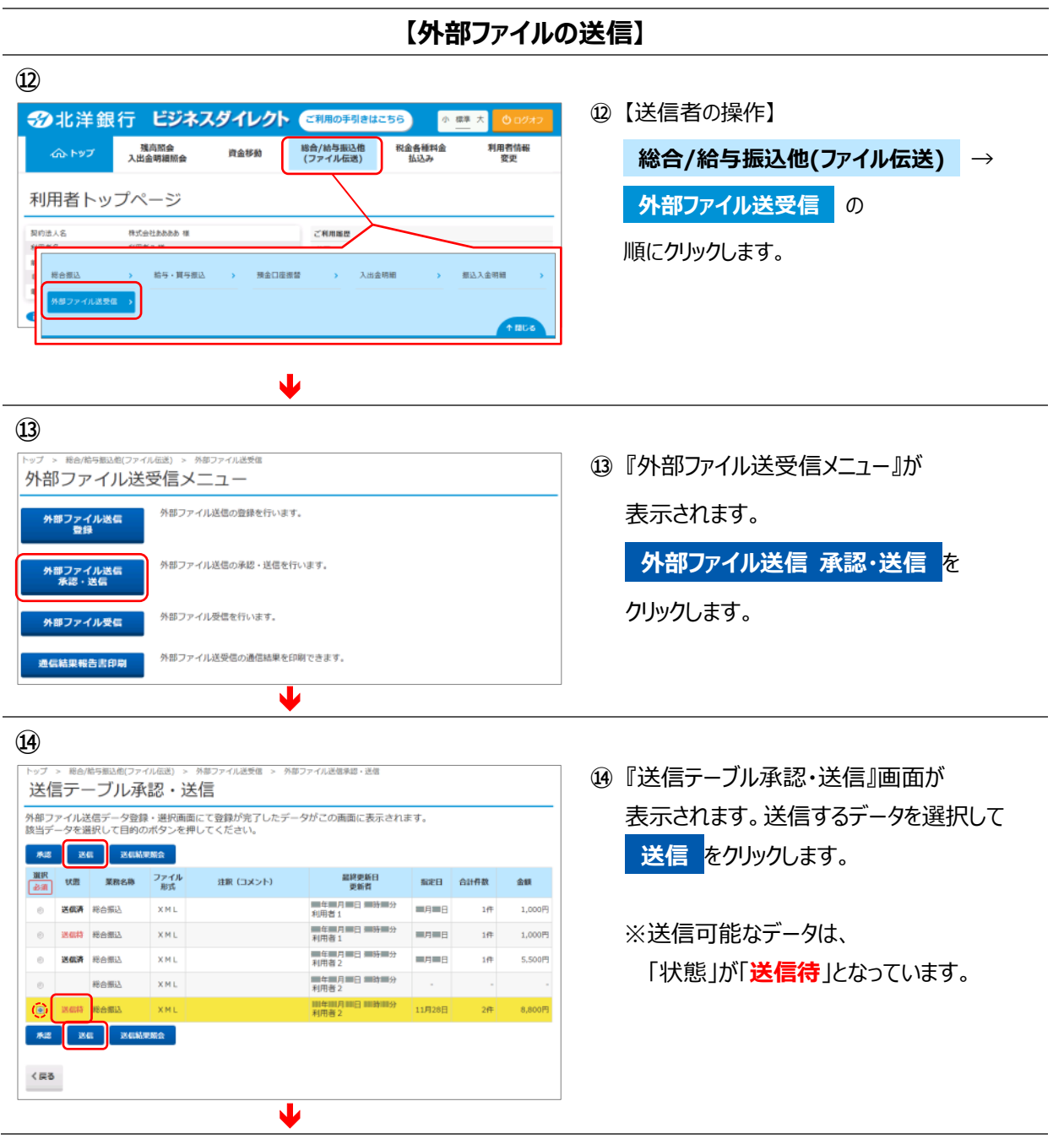

#### **⑮** - Noter the seat of the control of the 100407-014 外部ファイル送信 送信確認 - 送信デーブル承認・送信 外部ファイル送信 送 外部ファイル送信 送信結果 以下の内容で送信します。<br>よろしければ利用者確認暗証番号を入力して、「送信」ボタンを押してください。 取引情報 状態 送信待 登録日時 **MARINE MARYLIN** 登録者 利用者3 ■年 月 日 時 分 秒 承認日時 承認者 利用者2 業務名称 税合振込 ファイル形式 **XMLフォーマット** 注釈 (コメント) サイクル番号 半角数字2桁 ※サイクル番号が未入力の場合は、自動採番します 全融EDI情報省 み須 : 省略可 (ZEDI時間外あるいは障害時でも送金のみを行う)<br>略可否 : お話 : お話す (ZEDI時間外あるいは障害時は、振込を行わない) ファイル情報 振込指定日 一月二日 金融機関コード 0501 金融機関名 支店コード  $028$  $# 100.41$ 黄清预令 预命题目 0000000 口座番号 000000000 依頼人コード 依頼人力ナ名称 80910103103149 会計件数  $2a$ 合計金額 8,800円 利用者確認暗証番号の認証が必要です。お問違えないように入力してください。<br>総合報込、給与・賞与報込の送信時にもハードトークン認証が必要になりました パスワードの入力には ソフトウェアキーボードを ご利用ください。........ 利用者確認暗証番号 参照 ソフトウェアキーボード ワンタイムバスワード お酒 ●●●●●●● **半角数字6文字** 見本

 $\pm$ 549

«ご注意»総合・給与(貫与)振込で入力された、お振込先の金融機関名、支店名、科目、口座番号、口座名義人が相違している場<br>合、入金口座へのご入金が遅れたり、資金をご返却させていただくことがあります。この場合、振込手数料はお返し出来ませんので<br>ご注意願います。

 $\blacktriangledown$ 

送信 >

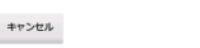

■ご注意事項

**⑮** 『外部ファイル送信 送信確認』画面が 表示されます。 サイクル番号を指定する場合は入力して ください。(未入力の場合は自動採番します)

#### 『金融 EDI 情報省略可否』を選択してください。

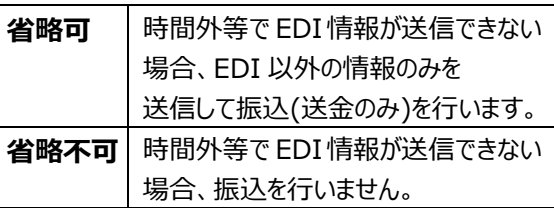

※全銀 EDI システム(ZEDI)に何らかの障害が発生している 場合は、「省略可」を選択して送信してください。【→P25 へ】

送信前に振込内容を確認する場合は、

**印刷条件指定** をクリックしてください。

→【ご利用の手引き】『第5章 その他機能について』 ≪データ/マスタ印刷≫参照

※1,000 件以下のファイルのみ印刷可能です。

※一度に印刷できる最大件数は 100 件ですの で、101 件以上の場合は印刷件数指定を変 更してから、続きを印刷してください。

ファイルの情報を確認し、誤りが無ければ

#### 「**利用者確認暗証番号**」と

#### 「**ワンタイムパスワード**

(ハードトークンの契約がある利用者のみ)」 を入力後、 **送信** をクリックしてください。

※ **キャンセル** をクリックすると送信を行わずに 『送信テーブル承認・送信』画面に戻ります。

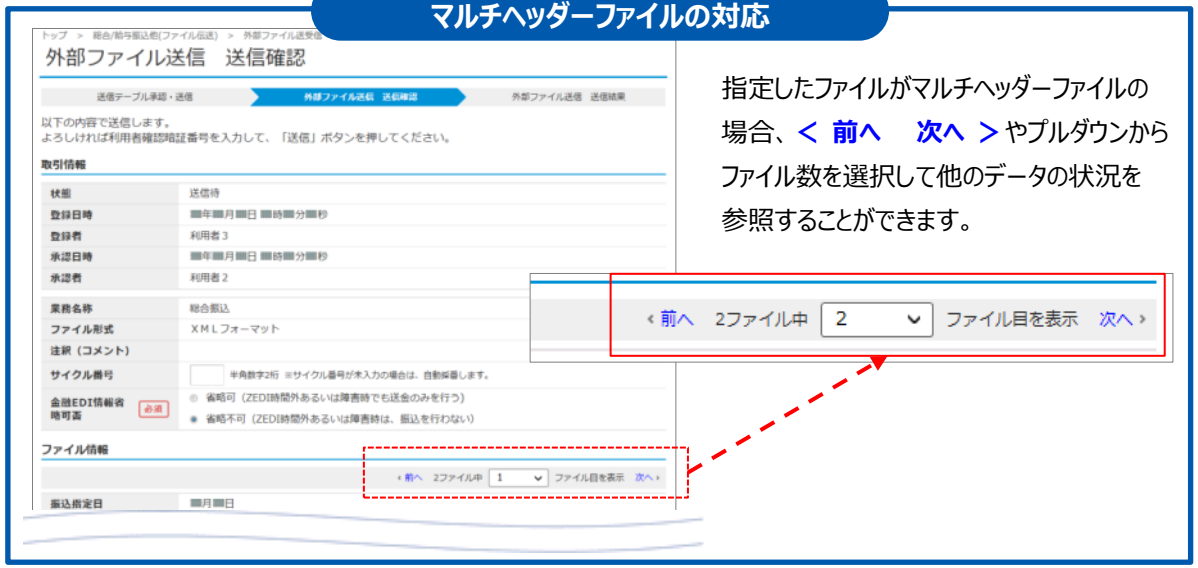

### **⑯**

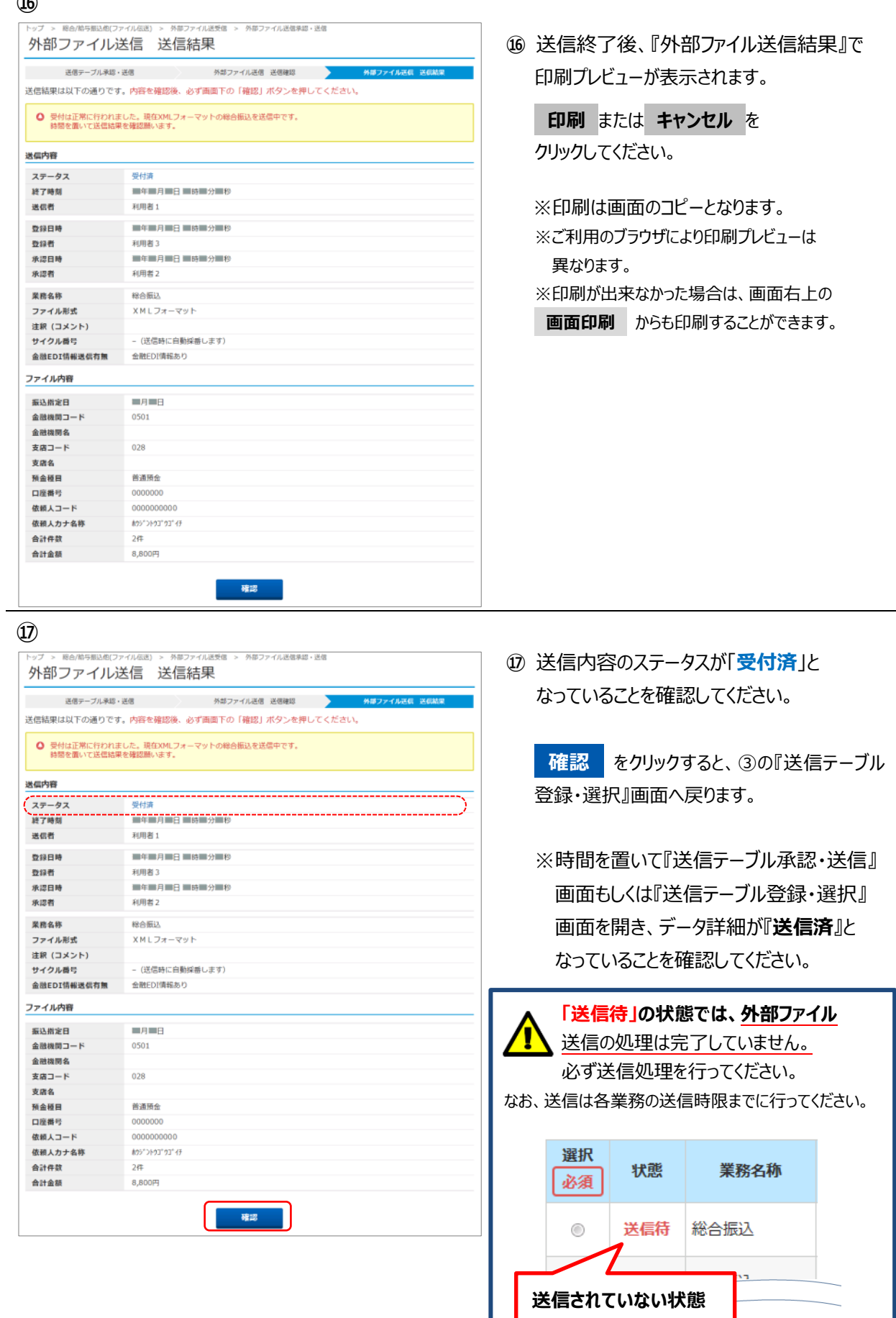

# XML フォーマットでのデータ受信

# **XML フォーマットの外部ファイル受信**

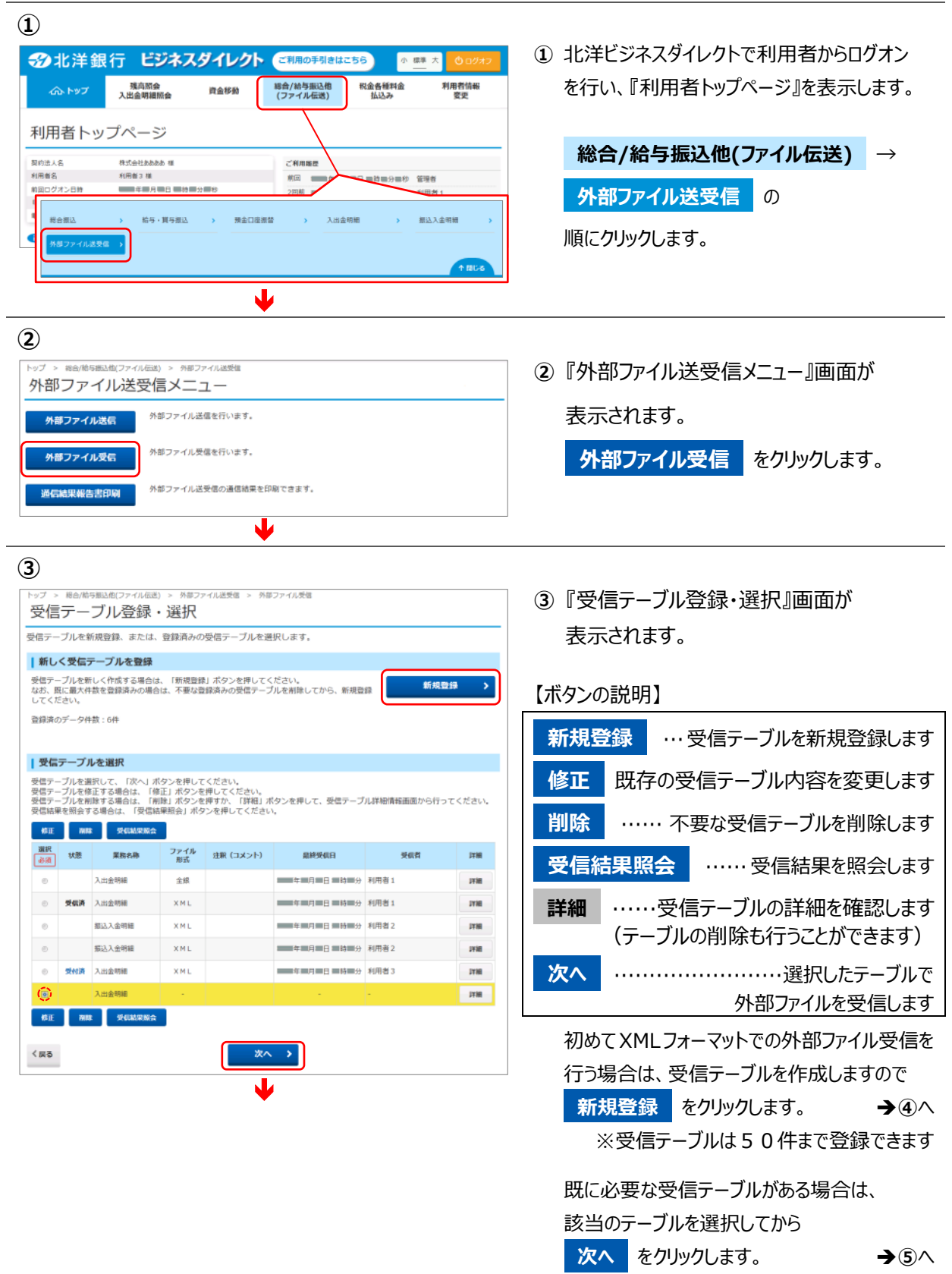

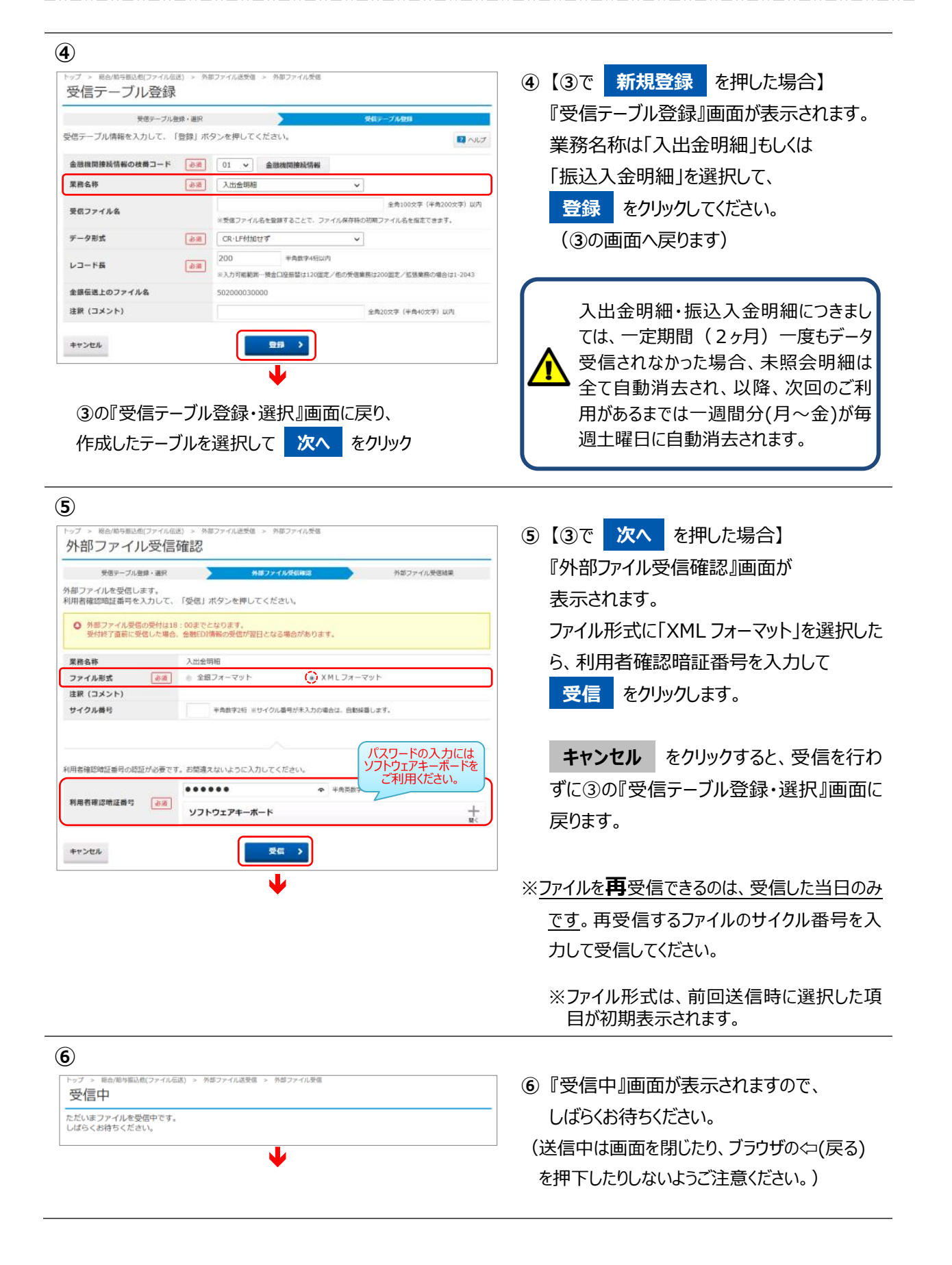

#### **⑦**

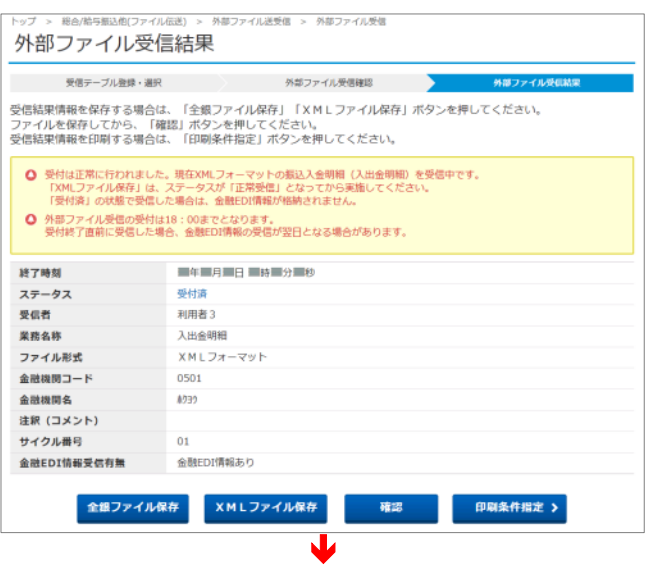

### **⑦**受信終了後、『外部ファイル受信結果』で 印刷プレビューが表示されます。

**印刷** または **キャンセル** を クリックしてください。

※印刷は画面のコピーとなります。 ※ご利用のブラウザにより印刷プレビューは 異なります。 ※印刷が出来なかった場合は、画面右上の

**画面印刷** からも印刷することができます。

**⑧** 受信結果のステータスが「**受付済**」と なっていることを確認してください。 ※ステータスが「**受付済**」となっているこの 時点では、まだ金融 EDI 情報の受信は 完了しておりません。

**確認** をクリックすると、受信受付依頼が 完了し、『受信テーブル登録・選択』画面に 戻ります。時間を置いて、受信完了をお待ち ください。

データ受信受付依頼時、受信完了後にそれぞれ メールが送信されます。 全銀 EDI システムのサービス時間内は、 しばらくお待ちいただければ受信完了となり、 通知メールが送信されます。 全銀 EDI システムのサービス終了間際や時間外 に受付依頼をした場合、金融 EDI 情報の受信は 翌営業日となる場合があります。

「**受付済**」状態でもファイルのダウンロードは 可能ですが、ダウンロードするファイルには金融 EDI 情報が含まれていない状態となります。 ファイルをご利用になる際はご注意ください。

#### **⑧**

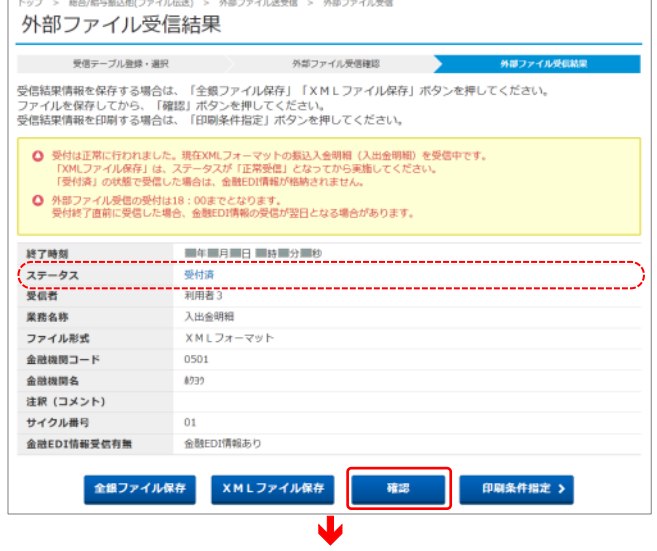

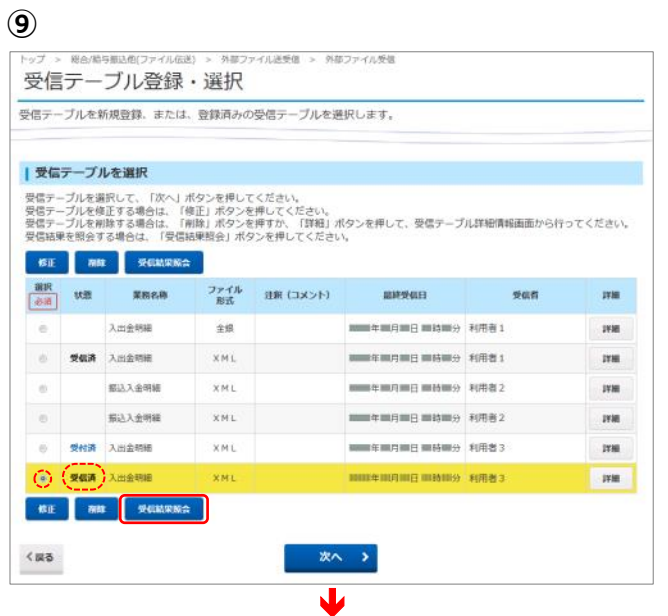

**⑨** 受信が完了したら、 『受信テーブル登録・選択』画面を 再表示します。

受信したファイルの状態が「**受信済**」となって いることを確認したら、ファイルを選択し、 **受信結果照会** をクリックしてください。

**⑩** 『外部ファイル受信結果』画面に移り、 印刷プレビューが表示されます。

**印刷** または **キャンセル** を クリックしてください。

※印刷は画面のコピーとなります。 ※ご利用のブラウザにより印刷プレビューは 異なります。

※印刷が出来なかった場合は、画面右上の **画面印刷** からも印刷することができます。

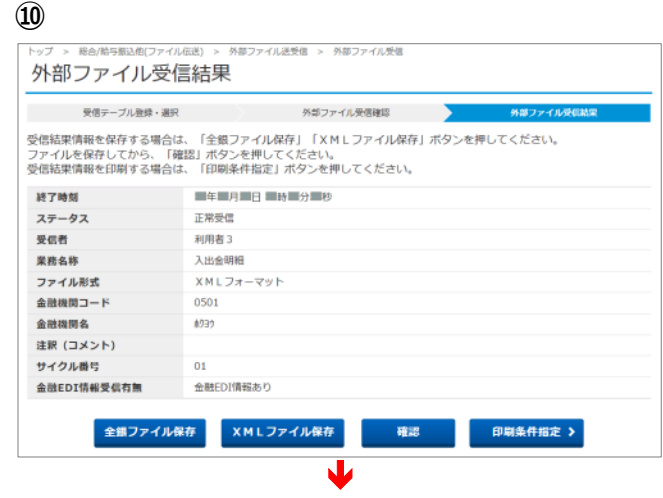

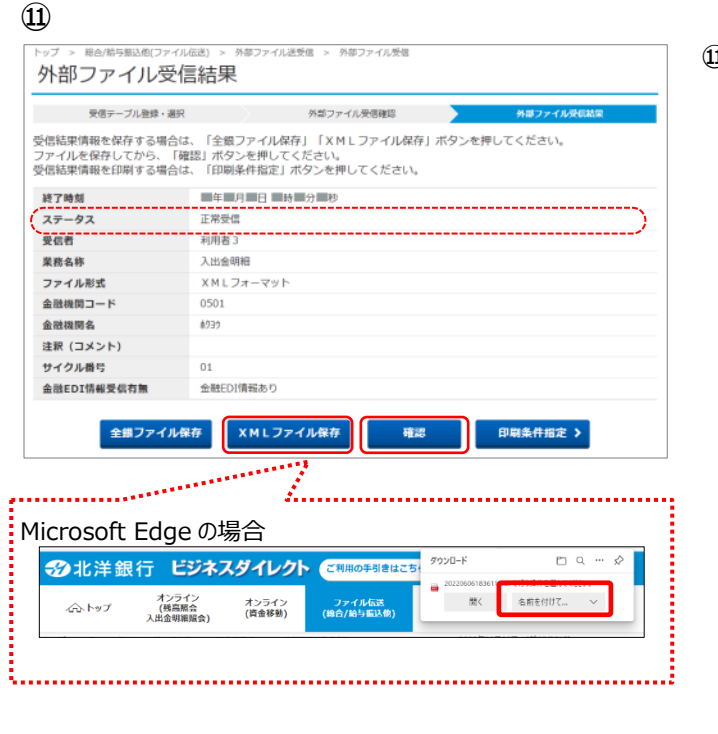

**⑪** 受信結果のステータスが「**正常受信**」となってい ることをご確認ください。

※ステータスが「**受付済**」のままである場合は **確認** をクリックして前の画面に戻り、 他業務の操作を行うなど時間を置いてから 再度本画面を表示してください。

**XML ファイル保存** から必ず 受信した XML ファイルを保存してください。 保存の通知バーが表示されましたら、「名前を つけて保存」を選択したうえで保存します。

※ **全銀ファイル保存** をクリックすると、 全銀フォーマットでの保存も可能です。 (金融 EDI 情報は付与されません) ※引き続き受信テーブルの登録・選択を行う **場合は、確認 をクリックしてください。** ※受信したデータの一覧を印刷したい場合は、 **印刷条件指定** から印刷できます。

# XML フォーマットでの入出金明細情報受信

**入出金明細のデータを XML フォーマットで受信します。**

## **XML フォーマット・入出金明細のデータ受信**

お客様から照会いただいたタイミングで都度作成しますので、データ受信願います。 【注】一定期間(2 ヶ月)に一度もデータ受信されなかった場合、未照会明細がすべて自動消去され、 以降、次回のご利用があるまで、一週間分(月~金)のデータが毎週土曜日に自動消去されます。

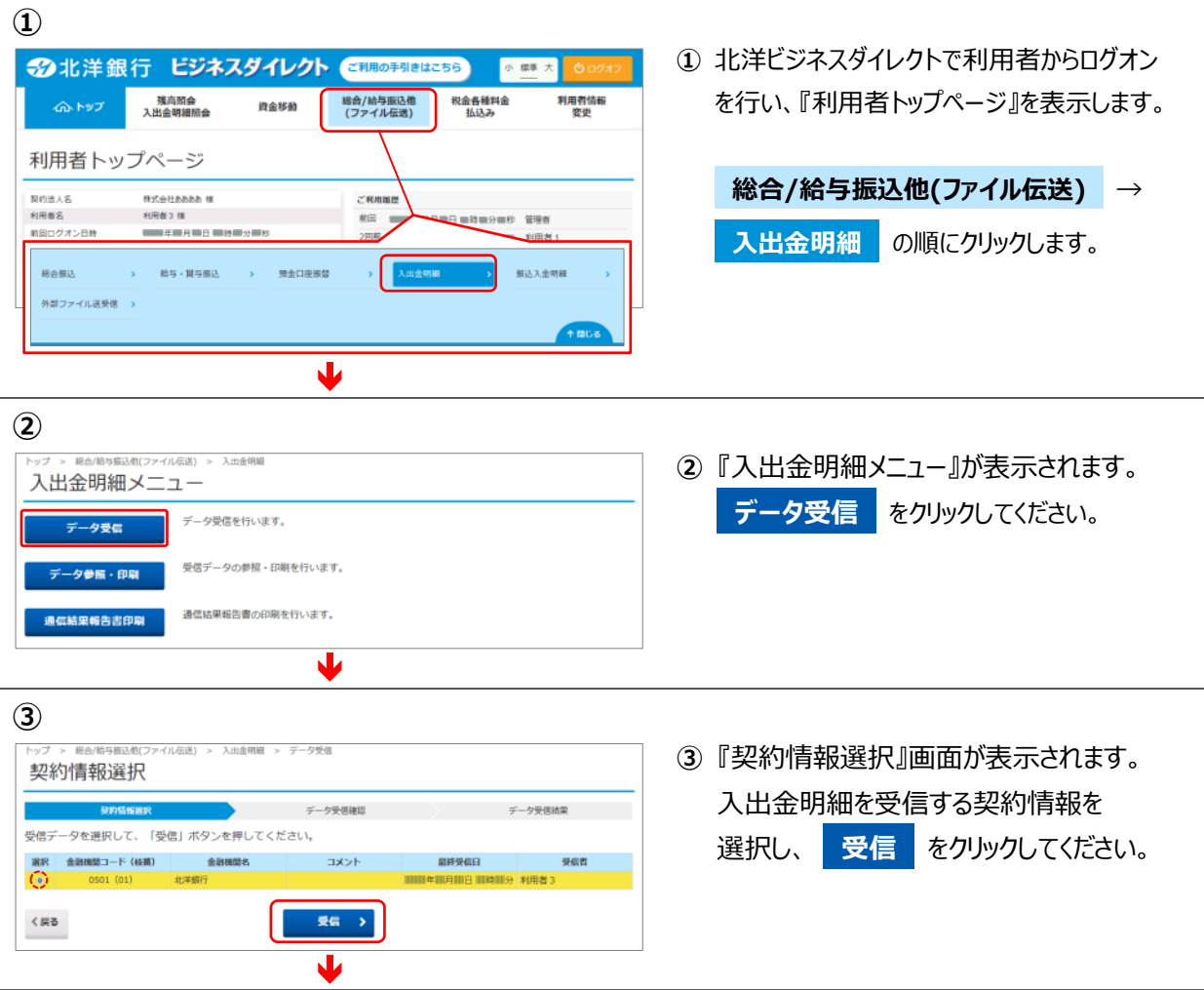

**⑥**

データ受信結果 ● 第二十一章 第二十二章 第二十二章 第二十二章 第二十二章 第二十二章 第二十二章 第二十二章 第二十二章 第二十二章 第二十二章 第二十二章 第二十二章 第二十二章 第二十二章 第二十二章 第二十二章 第二十二章 第二十二章 第二十二章 第二十二章 第二十二章 第二十二章 第二十二章 第二十二章 第二十二章 第二十二章 第二十二章 第二十二章 第二十二章 第二十二章 第二十二章 第二十二章 第二十二章 第二十二章 第二十二章 第二十

ファイル形式 サイクル番号

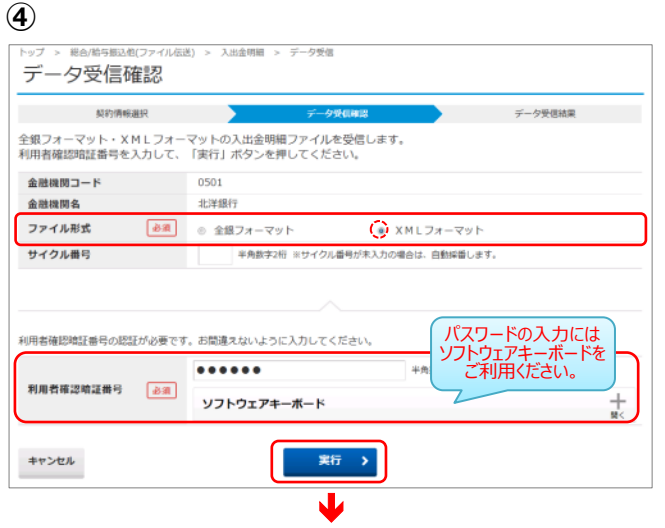

**④** 『データ受信確認』画面が表示されます。

サイクル番号を指定する場合は入力して ください。(未入力の場合は自動採番します)

受信するファイルの金融機関情報をご確認 のうえ、「ファイル形式」欄の 「**XML フォーマット**」を選択してください。

「利用者確認暗証番号」を入力し、 **実行 をクリックしてください。** 

※ **キャンセル** をクリックすると、 受信を行わずに③の画面へ戻ります。

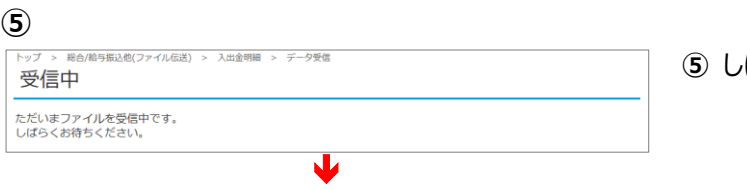

Y

確認

データ受信確認 受信処理を終了しました。<br>引き続きメニューより入出金明細の「データ参照・印刷」をお選びいただき、データの内容をご確認願います。

● 受付は正常に行われました。現在XMLフォーマットの振込入金明細(人出金明細)を受信中です。<br>「XMLファイル発存」は、ステータスが「正常受信」となってから実施してください。<br>「受付済」の状態で受信した場合は、金融EDI情報が格納されません。

 $XMLJx-\nabla y\vdash$ 

 $03$ 金融EDI情報受信有無 金融EDI情報あり

- **⑤** しばらくお待ちください。
- **⑥** 送信終了後、『データ受信結果』 画面に移り、印刷プレビューが自動で 出ますので **印刷** または **キャンセル** を クリックしてください。

※印刷は画面のコピーとなります。 ※ご利用のブラウザにより印刷プレビューは 異なります。

※印刷が出来なかった場合は、画面右上の **画面印刷** からも印刷することができます。

処理結果情報のステータスが「**受付済**」と なっていることをご確認ください。

**確認** をクリックすると、 データ受信受付依頼が完了し、 『契約情報選択』画面へ戻ります。

明細の受信が完了するまではお時間が かかります。受信が完了したら **データ参照・印刷** の操作へ 進んでください。(次ページへ)

#### **入出金明細のデータ参照・印刷(XML フォーマットでのダウンロード)** 作成した入出金明細データを XML フォーマットでダウンロードします。 **① ①** 北洋ビジネスダイレクトで利用者からログオン 32北洋銀行 ビジネスダイレクト ご利用の手引きはこちら 小楼大 を行い、『利用者トップページ』を表示します。 総合/給与振込他<br>(ファイル伝送) 税金各種料金<br>**おはみ** 利用者情報<br>- ※の 資金移動 利用者トップページ **総合/給与振込他(ファイル伝送)** → 契約法人名 **RICALLABA III ZRAISE** 利用者名 蔵田 **Smoketh Wille** 前回ログオン日数 **入出金明細** の順にクリックします。 総合模込 給与、貸与振込 無込入金剛能 预金口座振替 入出金明細 外部ファイル送受信  $\overline{\mathbf{L}}$ **② ②** 『入出金明細メニュー』が表示されます。 入出金明細メニュー **データ参照・印刷 をクリックしてください。** データ受信を行います。 データ受信 受信データの参照·印刷を行います。 -<br>タ参照 - 印刷 通信結果報告書印刷 通信結果報告書の印刷を行います。 J **③ ③** 『受信データ選択』画面が開き、入出金明 受信データ選択 細の受信を行ったデータの一覧が表示されま 参照:印刷する受信データを選択してください。 選択 状態 ファイル形式 **BRYAB** す。参照する XML フォーマットデータの「状 安信清 XMLフォーマット ■ 年間月間日 間持載3 利用者 1  $16^{1}$  $\otimes \qquad \quad \mathfrak{T} \mathfrak{H}^{\perp} \qquad \ \ \mathsf{X} \mathsf{M} \mathsf{L} \mathfrak{I} \mathfrak{X}^{\perp} \mathsf{Y} \mathsf{Y}^{\perp}$  $\frac{1}{2} \left( \frac{1}{2} \sum_{i=1}^{n} \frac{1}{2} \sum_{j=1}^{n} \frac{1}{2} \sum_{j=1}^{n} \frac{1}{2} \sum_{j=1}^{n} \frac{1}{2} \sum_{j=1}^{n} \frac{1}{2} \sum_{j=1}^{n} \frac{1}{2} \sum_{j=1}^{n} \frac{1}{2} \sum_{j=1}^{n} \frac{1}{2} \sum_{j=1}^{n} \frac{1}{2} \sum_{j=1}^{n} \frac{1}{2} \sum_{j=1}^{n} \frac{1}{2} \sum_{j=1}^{n} \frac{1}{2$ 利用者2 14 受信将 XMLフォーマット ■■年期月期日 開時開分 利用者2 18 態」欄が「**受信済**」になっていることをご確認 - © 受信書 のうえ、ご選択ください。  $x \wedge$  >  $< \mathbb{R}$ 3 Y ※データの状態が「受付済」のままである場合 は、 **戻る** をクリックして②へ戻り、再度 **データ参照・印刷 をクリックして** 本画面を再表示し、状態が更新されている ことをご確認ください。または時間を置いて再 度本画面を表示してください。 **次へ** をクリックしてください。 「受付済」状態でもファイルのダウンロードは 可能ですが、ダウンロードするファイルには金融 EDI 情報が含まれていない状態となります。 ファイルをご利用になる際はご注意ください。

### **④**

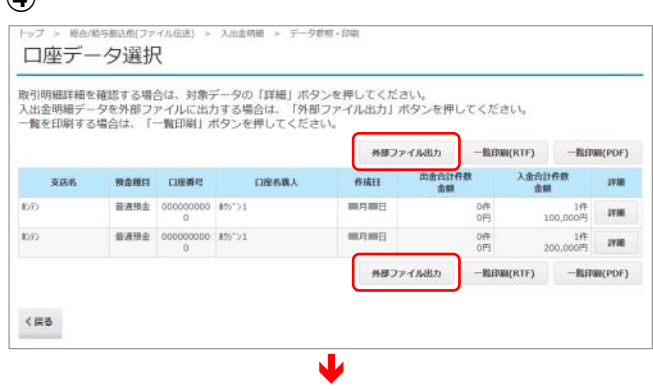

- **④** 『口座データ選択』画面が開き、 該当の受信データにおける口座データの 一覧が表示されます。
	- ※口座データが 20 件以上の場合は **前へ 次へ** をクリックすることで、前ページ、 次ページのデータが表示されます。

### XML フォーマットでデータを出力するには、 **外部ファイル出力 をクリックしてください。**

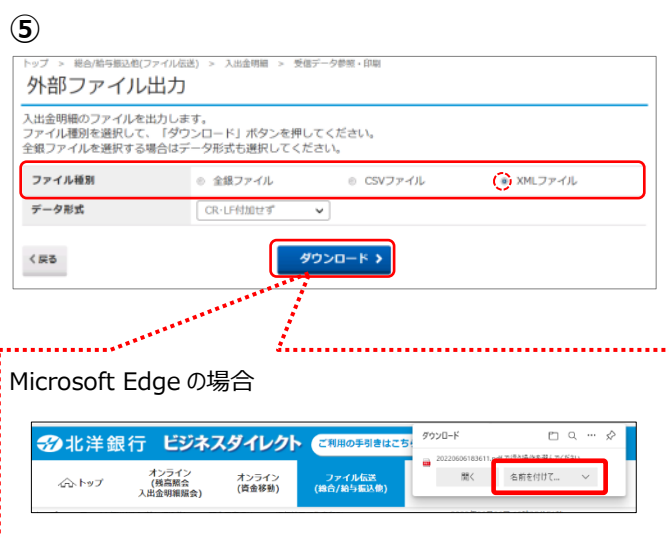

**⑤** 『外部ファイル出力』画面が表示されます。 ファイル形式に「XML ファイル」を選択し、 **ダウンロード** をクリックします。 保存の通知バーが表示されましたら、 「名前をつけて保存 |を選択したうえで 保存します。

# XML フォーマットでの振込入金明細情報受信

### **振込入金明細のデータを XML フォーマットで受信します。**

## **XML フォーマット・振込入金明細のデータ受信**

お客様から照会いただいたタイミングで都度作成しますので、データ受信願います。 【注】一定期間(2 ヶ月)に一度もデータ受信されなかった場合、未照会明細がすべて自動消去され、 以降、次回のご利用があるまで、一週間分(月~金)のデータが毎週土曜日に自動消去されます。

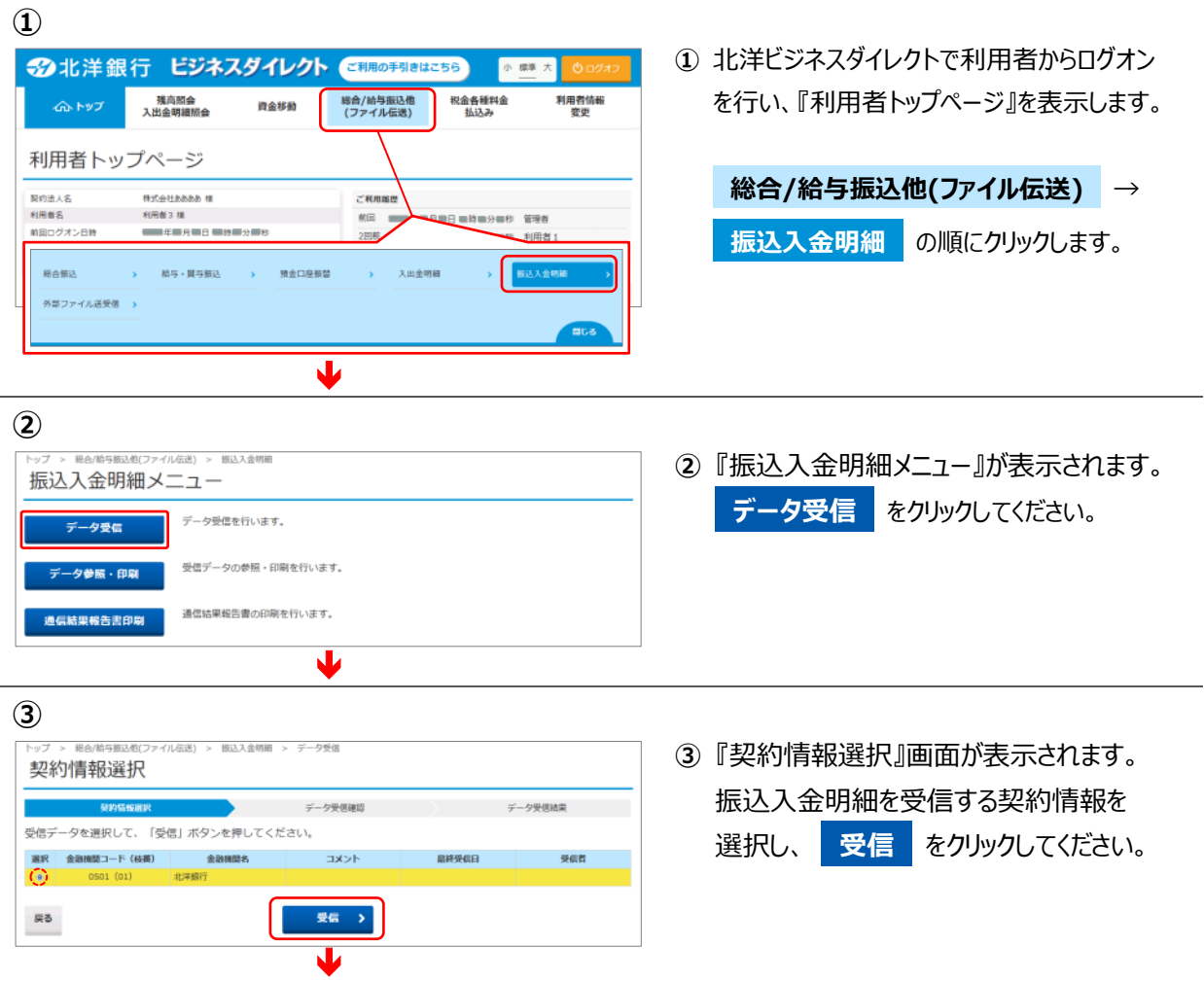

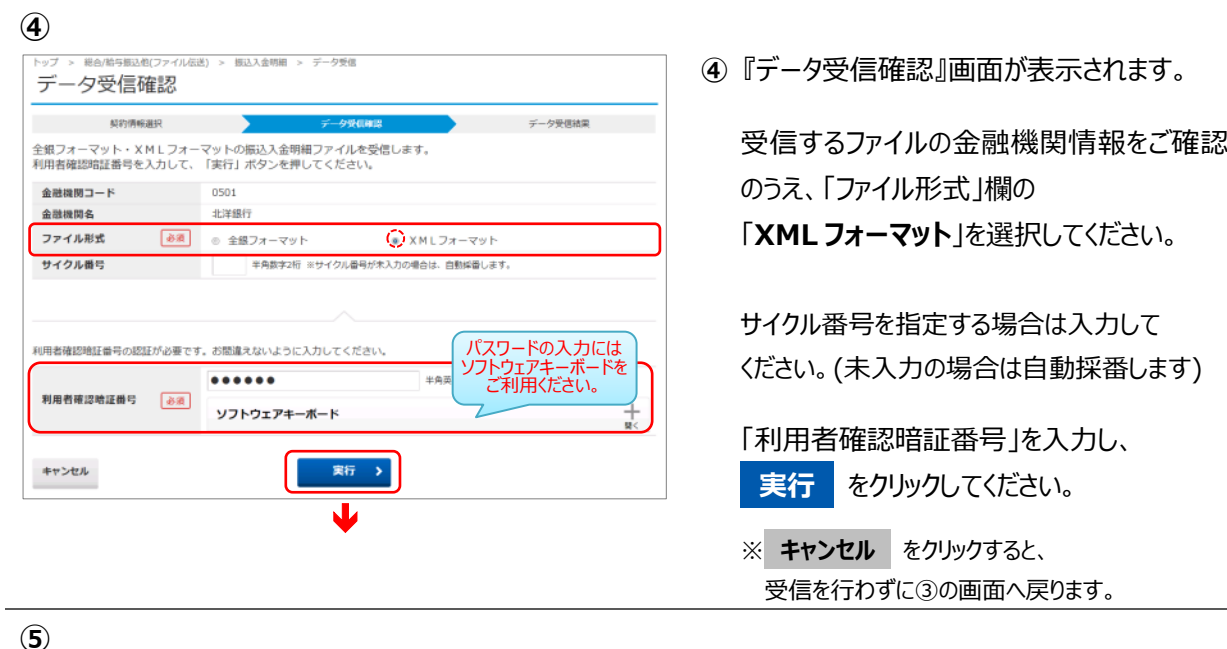

**⑤** しばらくお待ちください。

**⑥** 送信終了後、『データ受信結果』 画面に移り、印刷ダイアログボックスが 表示されます。 **印刷** または **キャンセル** を クリックしてください。

※印刷は画面のコピーとなります。 ※パソコンの環境により表示が変わることがあります。

処理結果情報のステータスが「受付済」と なっていることをご確認ください。

**確認** をクリックすると、 データ受信受付依頼が完了し、 『契約情報選択』画面へ戻ります。

明細の受信が完了するまではお時間が かかります。受信が完了したら **データ参照・印刷** の操作へ 進んでください。(次ページへ)

### **⑥**

受信中

ただいまファイルを受信中です。<br>しばらくお待ちください。

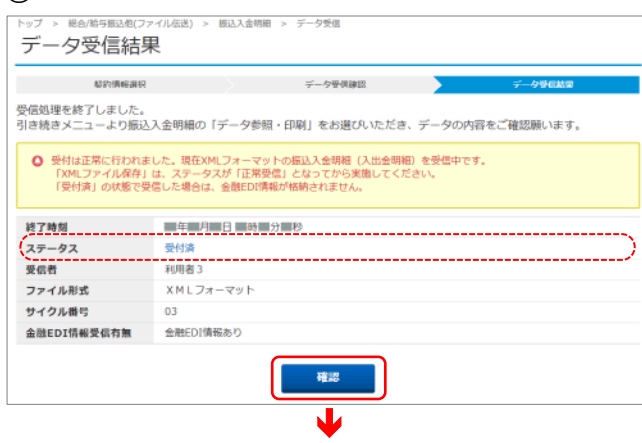

 $\overline{\mathbf{U}}$ 

#### **振込入金明細のデータ参照・印刷(XML フォーマットでのダウンロード)** 作成した振込入金明細データを XML フォーマットでダウンロードします。 **① ①** 北洋ビジネスダイレクトで利用者からログオン 32北洋銀行 ビジネスダイレクト ご利用の手引きはこちら 小螺大 を行い、『利用者トップページ』を表示します。 総合/給与振込他<br>(ファイル伝送) 税金各種料金<br>**おはみ** 利用者情報<br>- ※の 資金移動 利用者トップページ **総合/給与振込他(ファイル伝送)** → 契約法人名 **RICALLABA III ZRAISE** 利用者名<br>前回ログオン日数 前回 **振込入金明細** の順にクリックします。 .<br>Venda 利用者 **Result** 給与・質与振込 > 預金口座無替  $\mathbf{v}$ 入出金明 **板込入金明細** 外部ファイル送受信  $\overline{\mathbf{L}}$ **② ②** 『振込入金明細メニュー』が表示されます。 振込入金明細メニュー データ参照·印刷 をクリックしてください。 データ受信を行います。 データ受信 受信データの参照・印刷を行います。 ータ参照・印刷 通信結果報告書の印刷を行います。 通信結果報告書印刷 J **③ ③** 『受信データ選択』画面が開き、振込入金 受信データ選択 明細の受信を行ったデータの一覧が表示さ 参照·印刷する豊信データを選択してください。 **選択 状態 ファイル形式 MANGE** 受信者 れます。参照する XML フォーマットデータの 张信 XMLフォーマット **MERCHANG MANY** 利用者  $\overline{16}$ 利用者2 受信件 XMLフォーマット ■ 车辆月辆日 顺持解分 利用者2 20ff 「状態」欄が「**受信済**」になっていることを  $\bigcirc$ **WEEK** ご確認のうえ、ご選択ください。  $x \wedge y$  $\langle \mathbb{R} \delta$ Y ※データの状態が「受付済」のままである場合 は、 **戻る** をクリックして②へ戻り、再度 **データ参照・印刷 をクリックして** 本画面を再表示し、状態が更新されている ことをご確認ください。または時間を置いて再 度本画面を表示してください。 **次へ** をクリックしてください。 「受付済」状態でもファイルのダウンロードは 可能ですが、ダウンロードするファイルには金融 EDI 情報が含まれていない状態となります。 ファイルをご利用になる際はご注意ください。

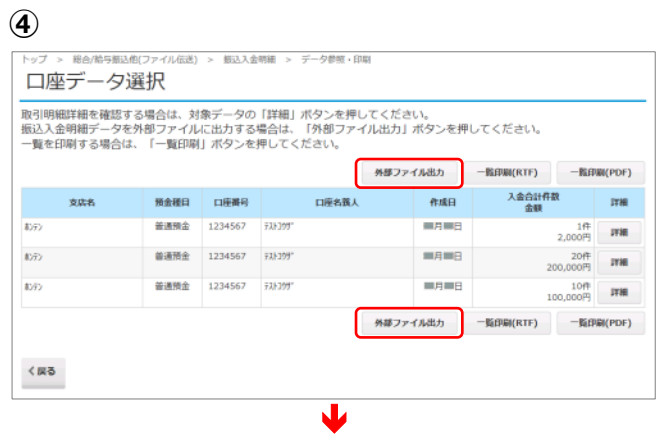

- **④** 『口座データ選択』画面が開き、 該当の受信データにおける口座データの 一覧が表示されます。
	- ※口座データが 20 件以上の場合は **前へ 次へ** をクリックすることで、前ページ、 次ページのデータが表示されます。

XML フォーマットでデータを出力するには、 **外部ファイル出力** をクリックしてください。

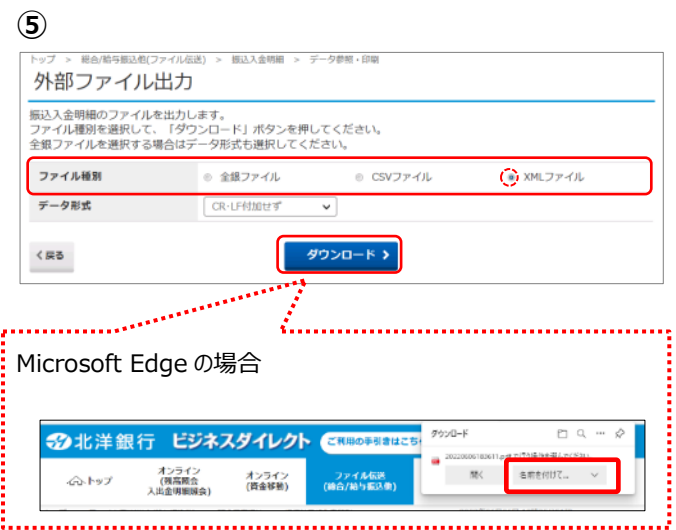

**⑤** 『外部ファイル出力』画面が表示されます。 ファイル種別に「**XML ファイル**」を選択し、 **ダウンロード** をクリックします。 保存の通知バーが表示されましたら、 「名前をつけて保存 |を選択したうえで 保存します。

# 全銀 EDI システム(ZEDI)障害時の対応

全銀 EDI システム(ZEDI)に何らかの障害が起こった際の対応です。

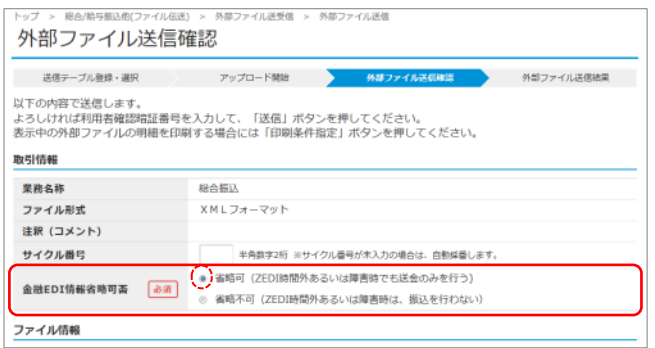

【外部ファイル送信確認(P4,⑦)画面もしくは 外部ファイル送信 送信確認(P12,⑮)画面 で入力】

全銀 EDI システム (ZEDI)に障害が起こった 場合は、『金融 EDI 情報省略可否』を 「**省略可**」として送信してください。

XML 電文形式のファイルから金融 EDI 情報を 取り除き、全銀 EDI システム (ZEDI)を 経由せずに送信することで、 送金のみを行うことができます。